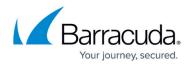

## **Updating the Cloud Formation Template in AWS**

https://campus.barracuda.com/doc/90443042/

Note that the steps on this page are not required for all accounts.

Follow these steps to update permissions for existing AWS cloud accounts that you already added to Barracuda Cloud Security Guardian. If this is your first time using Barracuda Cloud Security Guardian with AWS, no update is required. Proceed straight to <u>Configuring and Deploying a Firewall using AWS</u>.

To update your cloud formation template in AWS:

- 1. Log into Cloud Security Guardian.
- 2. In the left menu, select **Settings > Cloud Service Providers**.
- 3. Click Add Account. Then select AWS.
- In the Getting Started window, click Download Cloud Formation Template. By default, the new template is saved in the Downloads directory and is named aws\_cross\_account\_role\_staging.template.

| Getting Started                                                                                                    |                              |
|----------------------------------------------------------------------------------------------------|------------------------------|
| Add Amazon Web Services Account — <u>Setup Guide</u><br>1. Generate the Cross-Account Access Role<br>Click on the button below to go to your AWS Console and launch a new Stack using our Cloud<br>LAUNCH STACK<br>of <u>Download Cloud Formation Template</u> | d Security Guardian Template |
| 2. Add Cross-Account Access Role<br>Enter the Cross-Account Access Role and External ID generated by AWS below                                                                                                    |                              |
| ARN Role *<br>Example: arn:aws:iam::9999999999999:role/CloudSecurityGuardianRole                                                                                                    | External ID *                |
|                                                                                                    |                              |
| BACK                                                                                                    | CANCEL ADD                   |

- 5. Click Cancel.
- 6. Log into AWS. Under **CloudFormation > Stacks**, locate your current cross\_account\_role template. In the top right of the screen, click **Update**.

## Barracuda Cloud Security Guardian

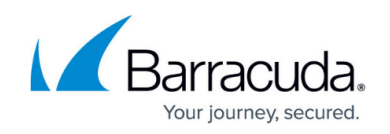

| aws Services •                                 | Resource Groups 🗸 🔭                                                                  |                                                                                                    | 🛕 🍨 Admin, 🛛 🛛 🔹 N. Virginia 👻 Support                                                                              |
|------------------------------------------------|--------------------------------------------------------------------------------------|----------------------------------------------------------------------------------------------------|----------------------------------------------------------------------------------------------------|
| CloudFormation $	imes$                         | CloudFormation > Stacks > -barracuda-gr                                              | uardian-cross-account-role                                                                                                    |                                                                                                    |
| Stacks<br>Stack details<br>Drifts<br>StackSets | Stacks (14) C  Filter by stack name Active                                           | -barracuda-guardian-cross-account-r                                                                                                    | Delete     Update     Stack actions     Create state       Template     Change sets     Change sets     Change sets |
| Exports                                        | View nested < 1 >                                                                    | Overview                                                                                                    | D                                                                                                    |
| Designer                                       | barracuda-compliance-1000796977<br>2019-08-29 13/49/49 UTC-0700<br>⊘ CREATE_COMPLETE | Stack ID<br>amawscdoudformationsus-east-1:318986195000strack/nachu-barracuda-<br>guardian-cross-account-role/baa5bc70-c855-11e9-a45a-12d99c723360 [2] | Description<br>Barracuda Cloud Security Guardian Template: Creates a AWS Cross-Account Role                         |
| revious console                                | barracuda-stack-1000796977<br>2019-08-29 13:49:20 UTC-0700<br>⊘ CREATE_COMPLETE      | Status<br>O UPDATE_COMPLETE                                                                                                    | Status reason<br>-                                                                                                  |
| Feedback                                       | -barracuda-guardian-cross-account-                                                   | Root stack                                                                                                    | Parent stack<br>-                                                                                                   |
|                                                | 2019-08-29 13:45:48 UTC-0700<br>OUPDATE_COMPLETE                                     | Created time<br>2019-08-26 16:03:34 UTC-0700                                                                                                    | Deleted time                                                                                                    |
|                                                | barracuda-guardian-cross-account-r<br>ole<br>2019-08-26 16:03:34 UTC-0700            | Updated time<br>2019-09-20 13:43:59 UTC-0700                                                                                                    |                                                                                                    |
|                                                |                                                                                      | Drift status<br>O NOT_CHECKED                                                                                                    | Last drift check time                                                                                               |
|                                                | awseb-e-q94kzv3n32-stack 2019-07-31 10:17:49 UTC-0700 CREATE_COMPLETE                | Termination protection<br>Disabled                                                                                                    | IAM role                                                                                                    |

- 7. In the **Update Stack** window, make the following selections, then click **Next**.
  - Prerequisite Prepare template Replace current template
  - Specify template Upload a template file
  - **Choose file -** Locate the cross\_account\_role template you downloaded in Step 4 above.

| Specify template                  | Update stack                                                                                                    |
|-----------------------------------|----------------------------------------------------------------------------------------------------|
| Step 2<br>Specify stack details   | Prerequisite - Prepare template                                                                                                    |
| Step 3<br>Configure stack options | Prepare template Every stack is based on a template. A template is a JSON or VAML file that contains configuration information about the AWS resources you want to include in the stack. |
|                                   | Use current template                                                                                                    |
|                                   |                                                                                                    |
|                                   | Template source<br>Selecting a template generates an Amazon 53 URL where It will be stored.                                                                                              |
|                                   |                                                                                                    |
|                                   | Selecting a template generates an Amazon 53 URL where it will be stored.                                                                                                    |

- 8. Click **Next** again on the next screen.
- 9. Click **Next** again on the next screen.
- 10. The **Overview** page displays. Select the checkbox, showing that you agree to the terms. Then click **Update Stack**.

Check that the **Status** displays **UPDATE\_COMPLETE**.

# Barracuda Cloud Security Guardian

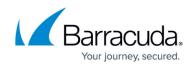

| aws Services ~                    | Resource Groups 🗸 🛧                                                                                                    |                                                                                                    | 🛕 🌢 Admin, 🛛 🛛 😽 N. Virginia 🛩 Support 🕤 |
|-----------------------------------|----------------------------------------------------------------------------------------------------|----------------------------------------------------------------------------------------------------|------------------------------------------|
| CloudFormation $	imes$            | CloudFormation > Stacks > barrace                                                                                                | da-guardian-cross-account-role                                                                                                    |                                          |
| itacks<br>Stack details<br>Drifts | Stacks (14) C                                                                                                    | -barracuda-guardian-cross-accou                                                                                                    |                                          |
| itackSets                         | Active                                                                                                    |                                                                                                    |                                          |
| xports                            | View nested View nested View nested View nested View nested                                                                      | Overview                                                                                                    | C                                        |
| Designer                          | bncsg-CGFW-testTemplateAWScgfw<br>ep20<br>2019-09-20 13:53:05 UTC-0700<br>© CREATE_COMPLETE                                      | Stack ID<br>amaws:cloudformation:us-east-1:318966195000:stack barracuda<br>guardian-cross-account-role/baa5bc70-6855-11e9-a45a-12d99c723560 |                                          |
| Previous console                  | bncsg-CGFW-<br>2019-09-18 12:10:35 UTC-0700<br>(© ROLLBACK_COMPLETE                                                              | O UPDATE_COMPLETE                                                                                                    | Status reason<br>-                       |
|                                   | bncsg-WAF-WAFinAWS                                                                                                    | Root stack                                                                                                    | Parent stack<br>-                        |
|                                   |                                                                                                    | Created time<br>2019-08-26 16:03:34 UTC-0700                                                                                                | Deleted time<br>-                        |
|                                   | barracuda-compliance-1000883008         ○           2019-09-10 16:08:24 UTC-0700         ○           ⓒ CREATE_COMPLETE         ○ | Updated time<br>2019-09-20 13:43:59 UTC-0700                                                                                                |                                          |
|                                   | barracuda-stack-1000883008<br>2019-09-10 16:03:03 UTC-0700                                                                       | Drift status<br>⊖ NOT_CHECKED                                                                                                    | Last drift check time<br>-               |
|                                   | bncsg-WAF-wafsep4react                                                                                                    | Termination protection Disabled                                                                                                    | IAM role<br>-                            |

### Barracuda Cloud Security Guardian

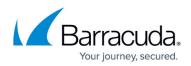

#### Figures

- 1. addAWSstack.png
- 2. ClickonUpdate.png
- 3. REplaceChooseFile.png
- 4. UpdateComplete.png

© Barracuda Networks Inc., 2024 The information contained within this document is confidential and proprietary to Barracuda Networks Inc. No portion of this document may be copied, distributed, publicized or used for other than internal documentary purposes without the written consent of an official representative of Barracuda Networks Inc. All specifications are subject to change without notice. Barracuda Networks Inc. assumes no responsibility for any inaccuracies in this document. Barracuda Networks Inc. reserves the right to change, modify, transfer, or otherwise revise this publication without notice.